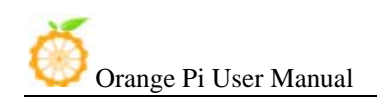

# Orange PI User Manual <Version: V1.0 >

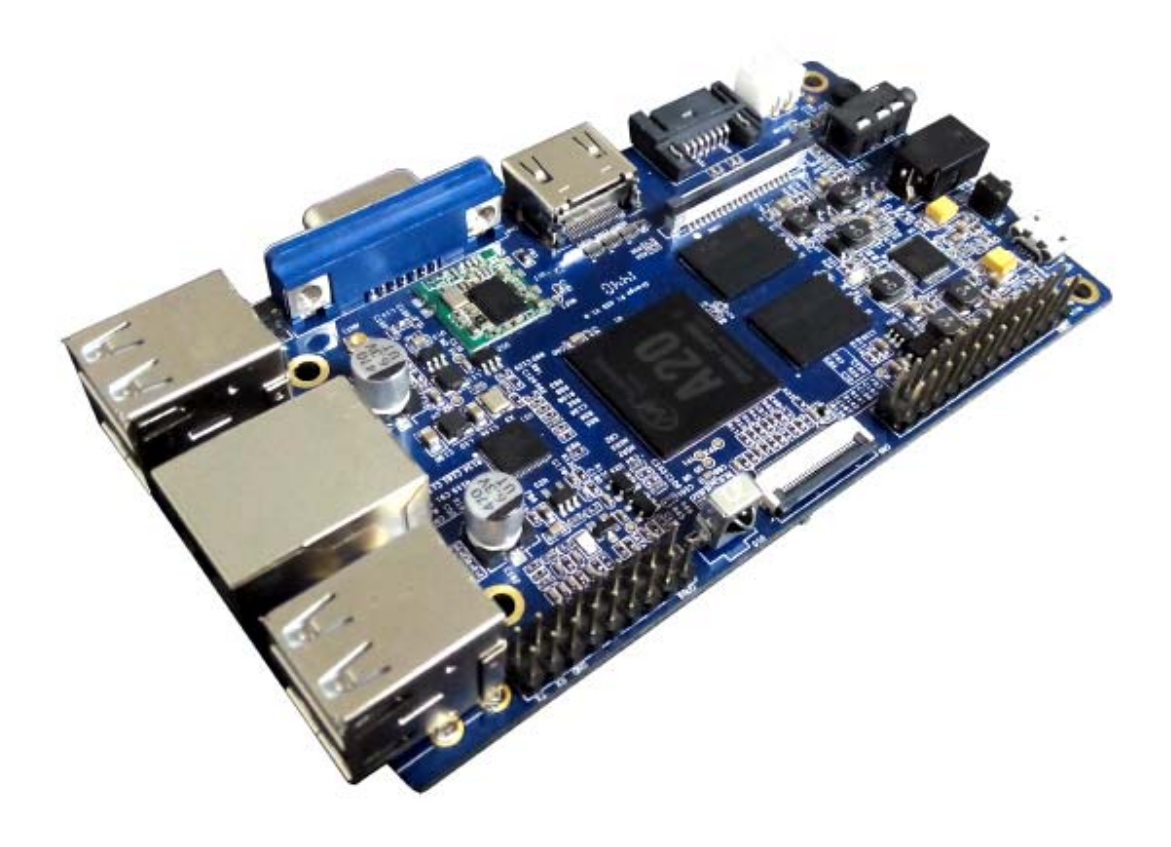

## What's Orange Pi?

It's an open-source single-board computer. It can run Android 4.4, Ubuntu, Debian, Rasberry Pi Image, Cubieboard Image, as well as the banana pi Image. It uses the AllWinner A20 SoC, and has 1GB DDR3 SDRAM

### What can I do with Orange Pi?

Build…

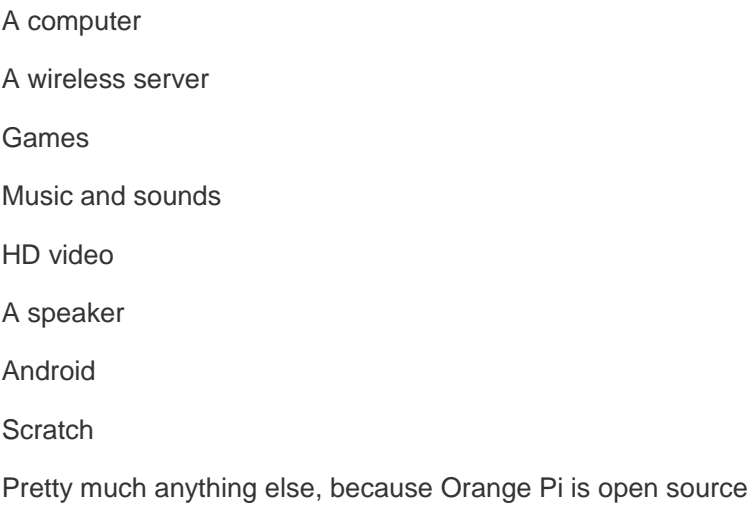

## Who's it for?

Orange Pi is for anyone who wants to start creating with technology – not just consuming it. It's a simple, fun, useful tool that you can use to start taking control of the world around you.

# Hardware specification

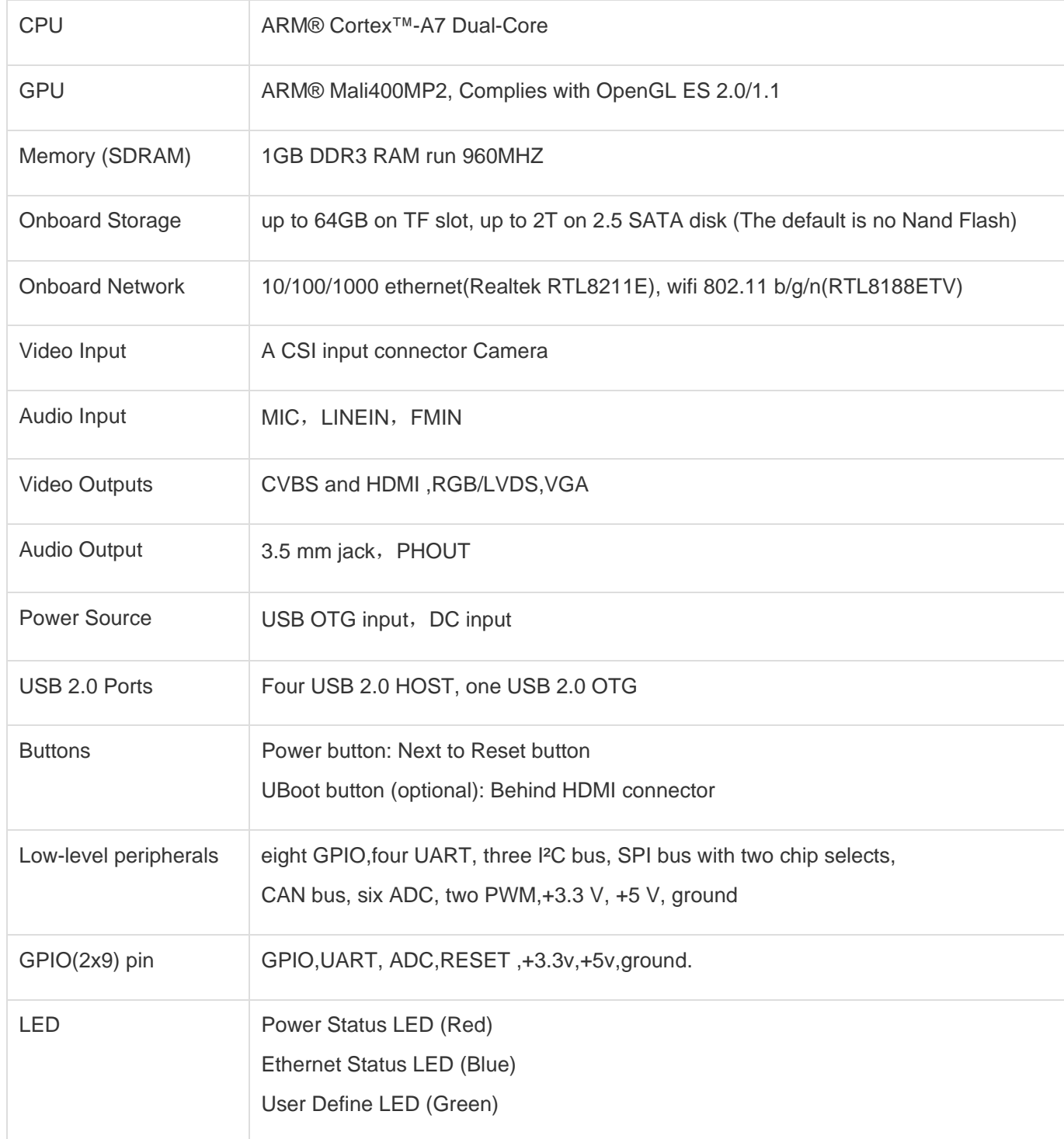

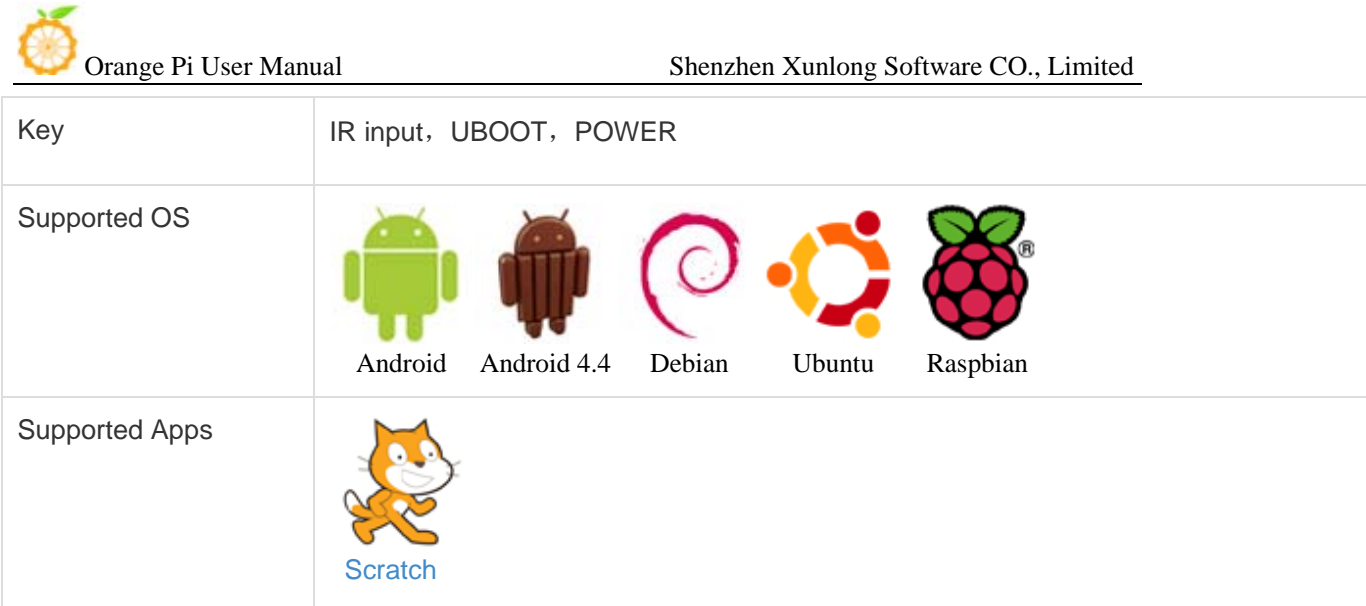

# Interface definition

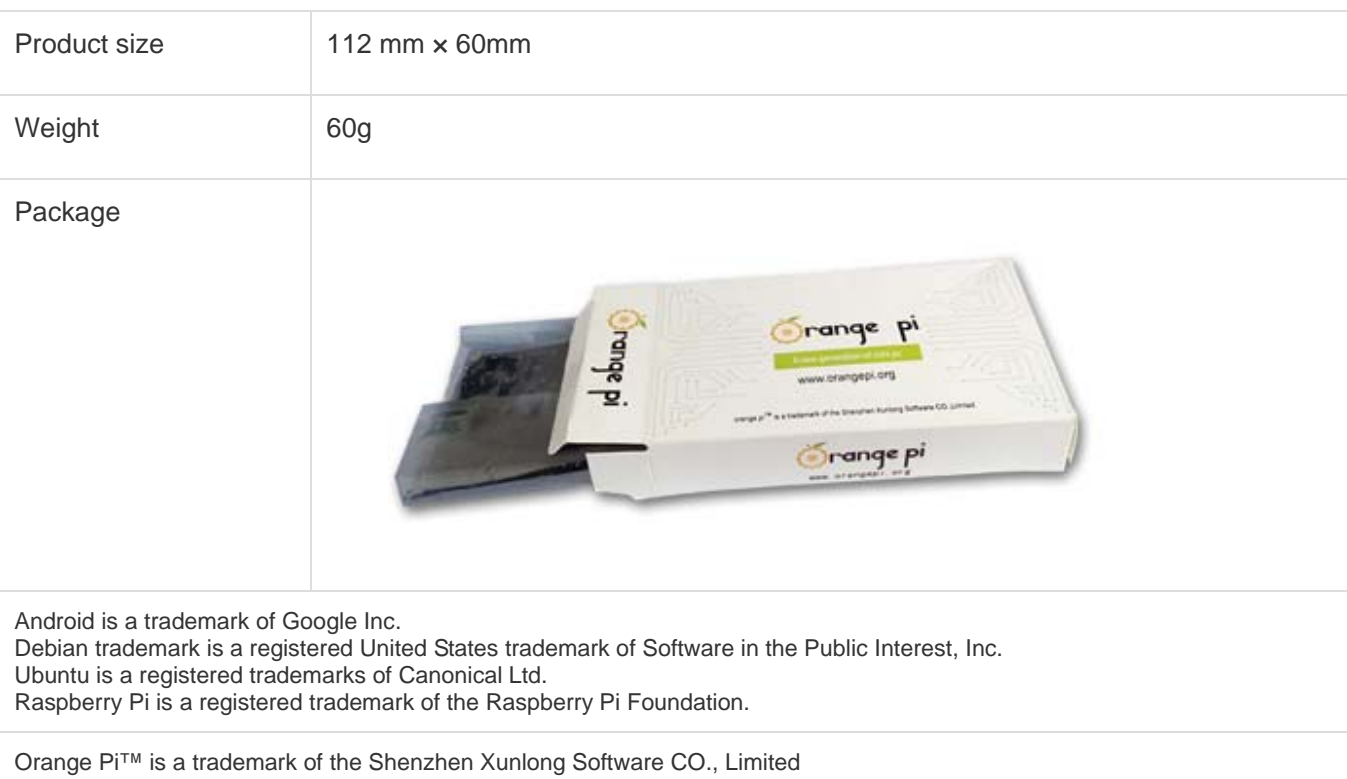

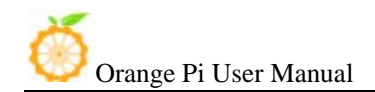

## Hardware

## Top view:

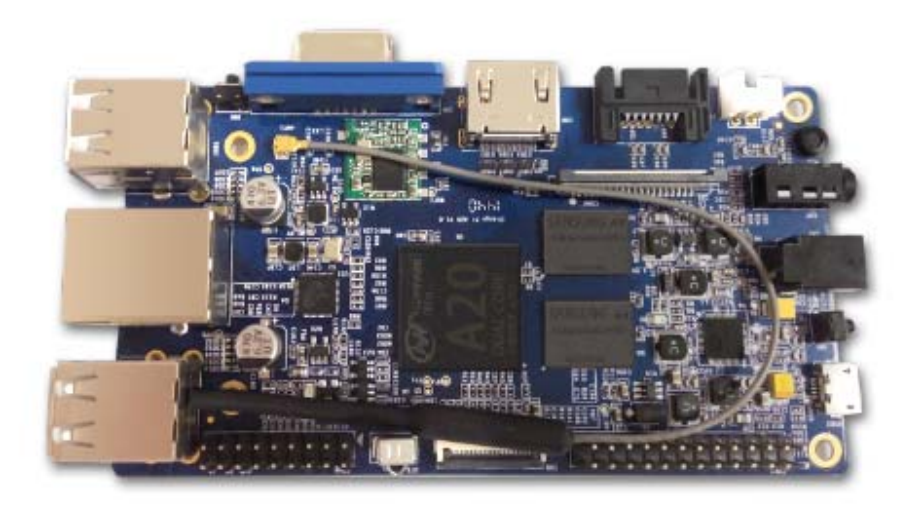

## Bottom view:

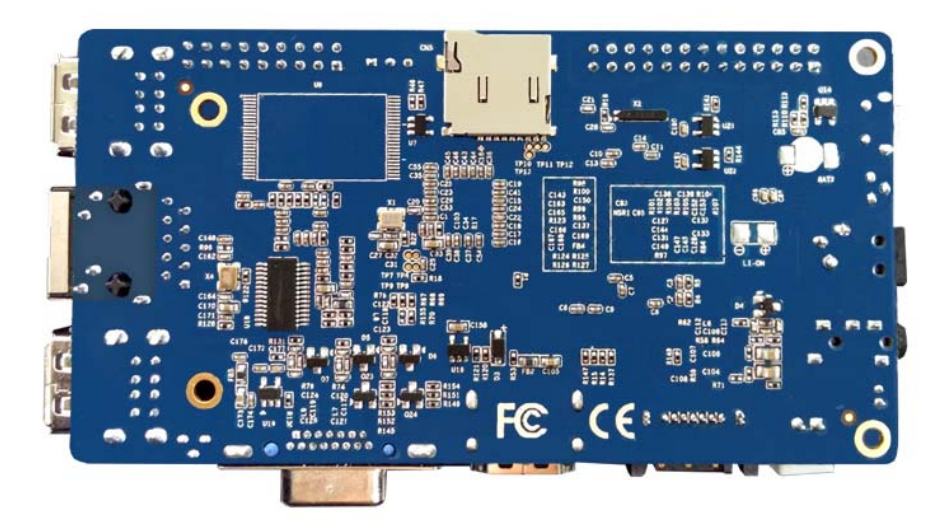

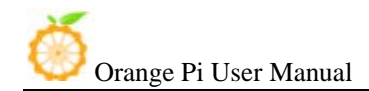

### Interface:

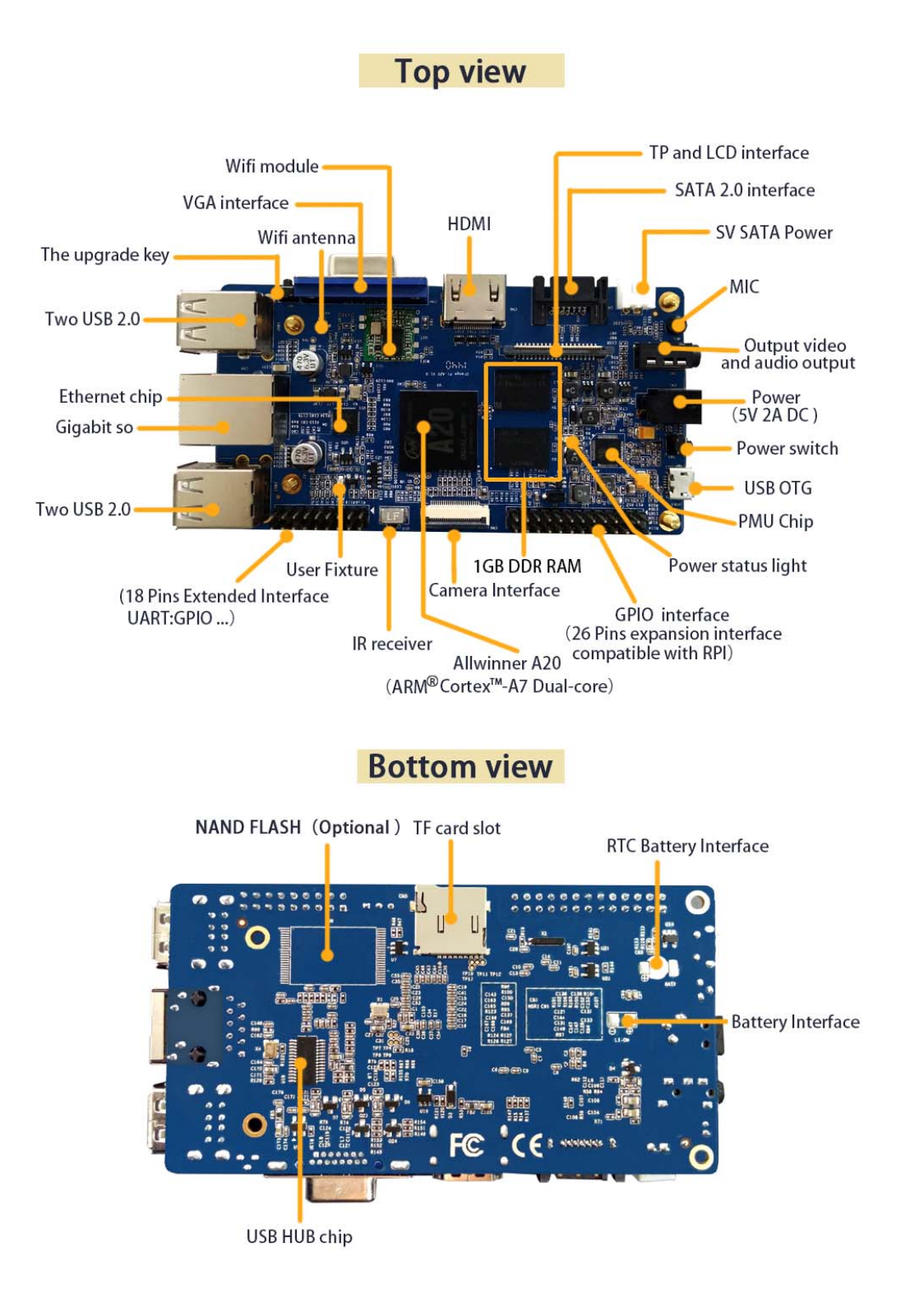

# Use method

By following this short quick start guide, you can use your Orange Pi in just a few

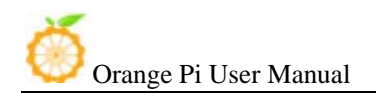

minutes. There are three steps to boot your Orange Pi.

#### Step 1: Get what you need

To enjoy the use of your Orange Pi, you will need at least the accessories in the table below.

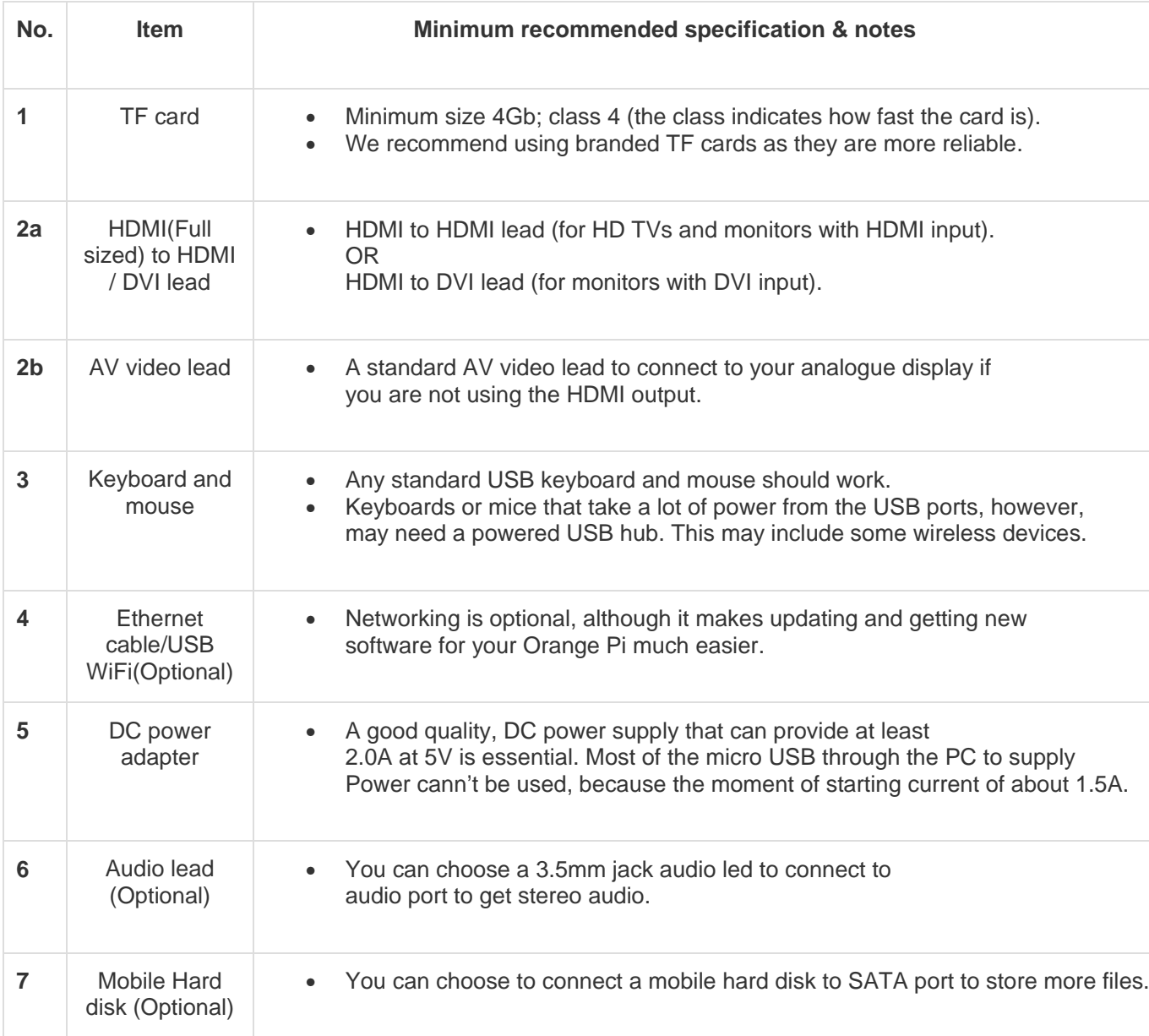

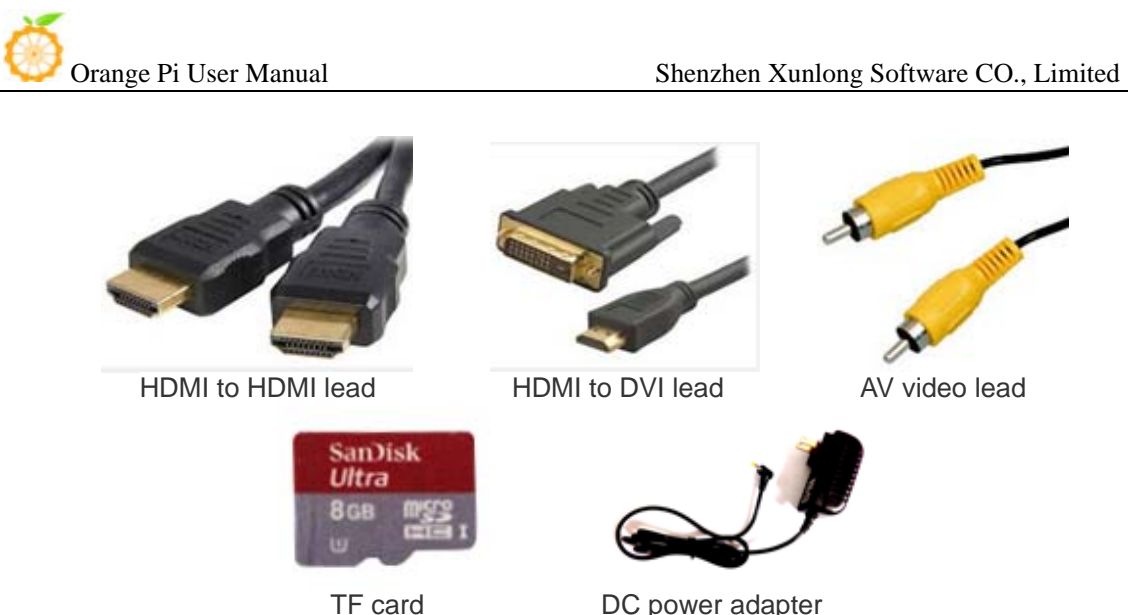

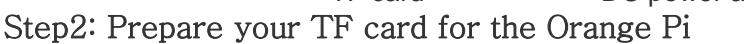

In order to enjoy your Orange Pi, you will need to install an Operating System (OS) onto an TF card. Instructions below will teach you how to write an OS image to your TF card under Windows and Linux.

#### Windows:

- 1. Insert your TF card into your computer. The size of TF should be larger than the OS image size, generally 4GB or greater.
- 2. Format the TF card.
	- i. Download the a TF card format tool such as TF Formatter from https://www.sdcard.org/downloads/formatter\_4/eula\_windows/.
	- ii. Unzip the download file and run the setup.exe to install the tool on your machine.
	- iii. In the "Options" menu, set "FORMAT TYPE" option to QUICK, "FORMAT SIZE ADJUSTMENT" option to "ON".

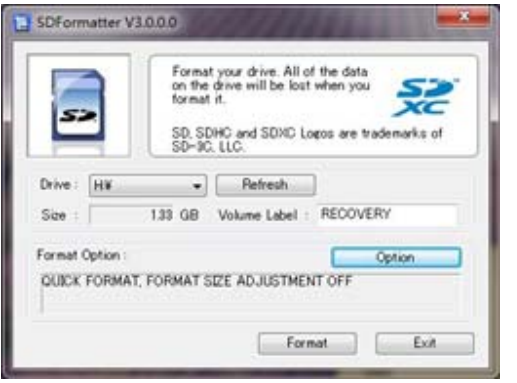

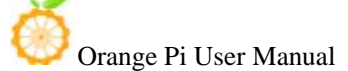

L

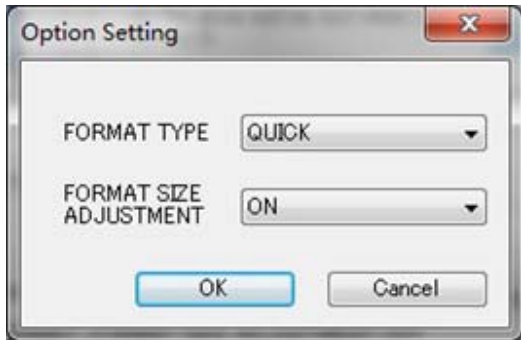

- iv. Check that the TF card you inserted matches the one selected by the tool.
- v. Click the "Format" button.
- 3. Download the OS image from the Downloads webpage. i. Website:http://www.orangepi.org/downloaded/download.html
- 4. Unzip the download file to get the OS image (exclude android os

### image, android os image need other burn mode.).

- i. Right click on the file and choose "Extract all".
- 5. Write the image file to the TF card.
	- i. Download a tool that can wirte image to TF card, such as Win32 Diskimager from:

http://sourceforge.net/projects/win32diskimager/files/Archive/

ii. Open the unzipped image file.

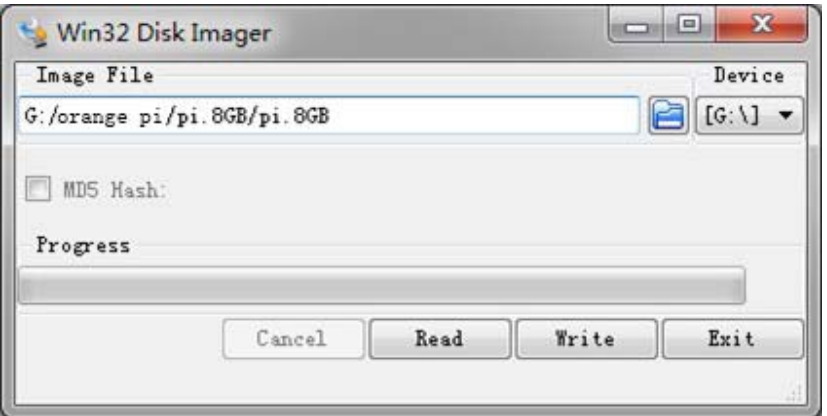

iii. Click Write button. Wait patiently to successfully complete writing.

#### Linux:

- 1. Insert your TF card into your computer. The size of TF should be larger than the OS image size, generally 4GB or greater.
- 2. Format the TF card.
	- i. Run *fdisk*  $-1$  */dev/sdx* command to check the TF card node.
	- ii. Run *umount /dev/sdxx* to unmount all the partitions of the TF card.
	- iii. Run *sudo fdisk /dev/sdx* command to configure TF card. Use  $o$ command to delete all partition of  $TF$  card and use  $n$  command to add one new partition. Use  $w$  command to save change.
	- iv. Run *sudo mkfs.vfat /dev/sdx1* command to format the new created partition of TF card as FAT32.

(x should be replaced according to your TF card node)

 You can also jump this step under Linux, because write image command dd under Linux will format the TF card automatically.

- 3. Download the OS image from the Downloads webpage. i. Website:http://www.orangepi.org/downloaded/download.html
- 4. Unzip the download file to get the OS image (exclude android os image, android os image need other burn mode.). i. Run *unzip [downloaded filename]* command.
- 5. Write the image file to the TF card.
	- i. Run *fdisk*  $-\frac{1}{\text{dev}}$  */dev/sdx* command to check the TF card node.
	- ii. Verify if the hash key of the zip file is the same as shown on the downloads page (optional).

#### *sha1sum [path]/[imagename]*

 This will print out a long hex number which should match the "SHA-1" line for the TF image you have downloaded

- iii. Run *umount /dev/sdxx* to unmount all the partition of the the TF card
- iv. Run *sudo dd bs=4M if=[path]/[imagename] of=/dev/sdx* command to write image file to TF card. Wait patiently to successfully complete writing. Please note that block size set to 4M will work most of the time, if not, please try 1M, although 1M will take considerably longer.You can use *sudo pkill –USR1 –n –x dd* command to check progress

### Step3: Set up your Orange Pi

According to the set up diagram below, you can easily set up your Orange Pi.

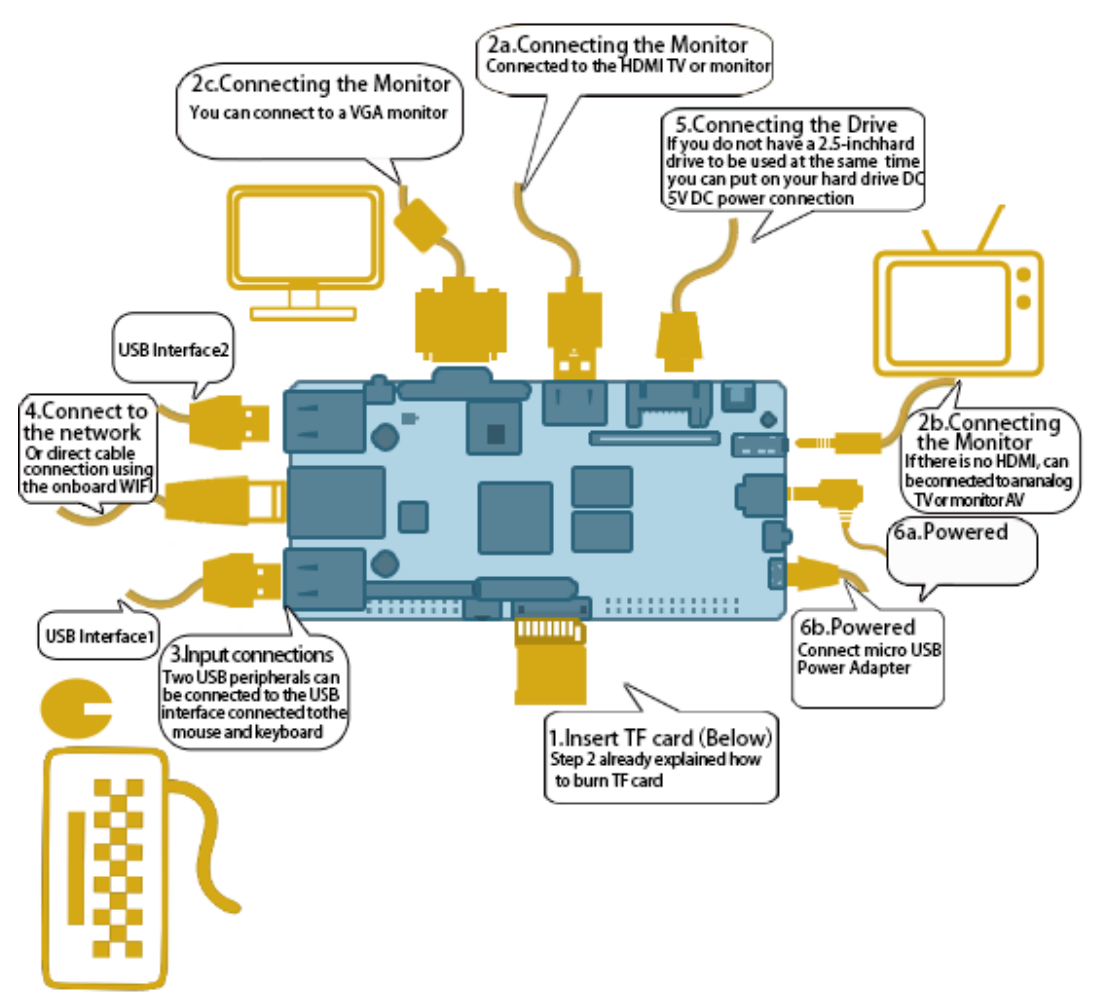

### Hardware connect sketch map

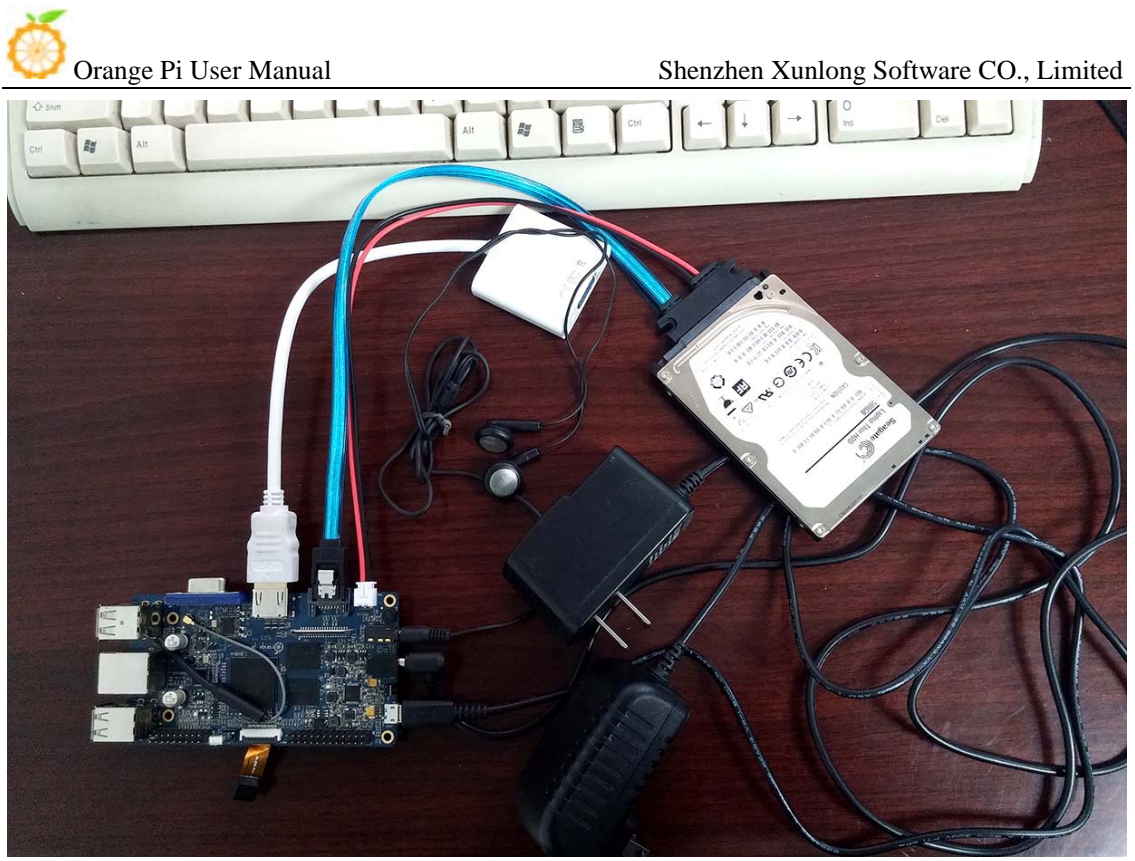

Hardware connect physical map-top view

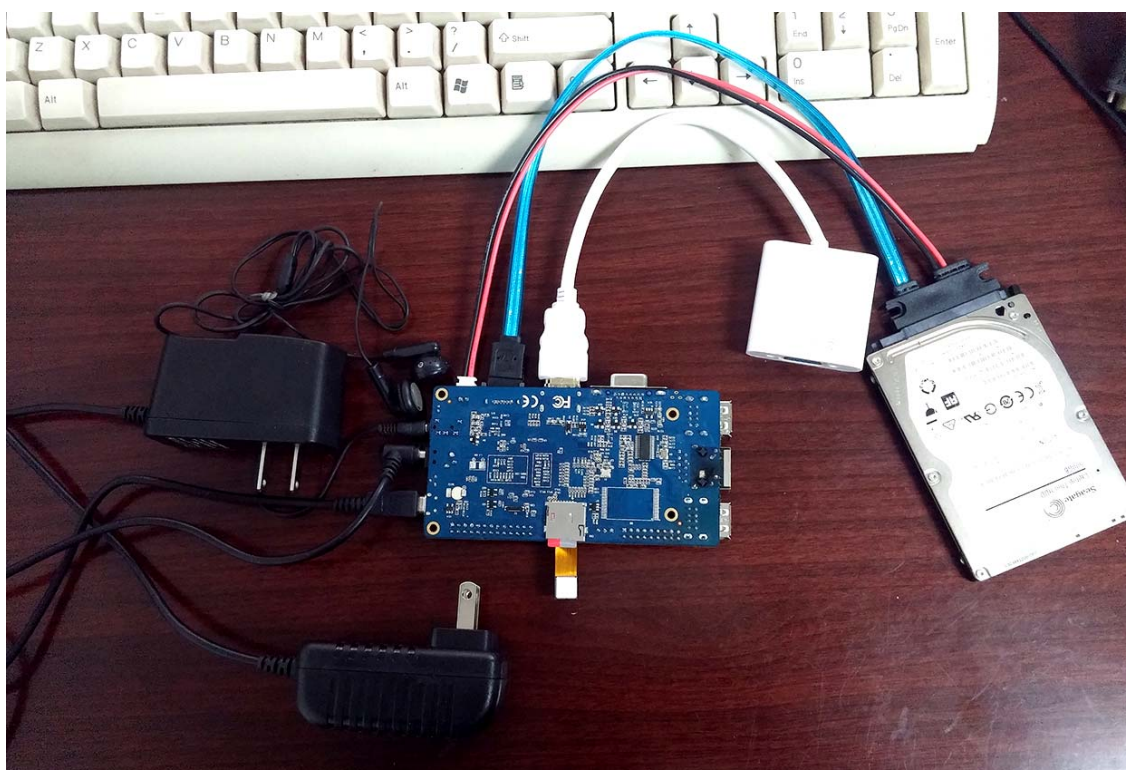

Hardware connect physical map-bottom view

- 1. Insert the written-image TF card into the TF card slot on the bottom edge of the underside of the board.
- 2. On the top edge in the middle of the board is the HDMI Type A (Full sized) port, just on the left of the SATA port. Just connect any HDMI Type A cable from the board to your TV or HDMI Monitor.

If you don't have a TV/Monitor with a HDMI or DVI-D port you can use the VGA just on the left of the HDMI or use the AV jack located on the right edge topside.

- 3. Plug a USB keyboard and mouse into the USB slots located on the left edge.
- 4. Just between the four USB ports on the left edge is the ethernet connector for anyone who wants to plug the Orange Pi into a wired network. You can also use wifi to connect network.
- 5. Finally, on the right edge, under the AV jack is the DC power connector. Plug in a regulated power supply that is rated at  $5V \pm$ 5% and at least 1500mA (or 2.0A). Any number bigger than 1500 mA will also work. On the right edge, under the power switch is the micro-usb power connector. Avoid using the smaller chargers used for small GSM phones, as these are often unregulated, even if they claim "5V 2A", they may do "5V" and may do "2A", but not at the same time! Make sure you have the correct USB plug. In the photo below, the mini-USB (on the left) is the wrong one. It's thicker and looks like a trapezoid with its sides pinched in. The micro-USB (on the right) is the correct one. It is thinner and also looks like a trapezoid except it's sides are rounded outward.

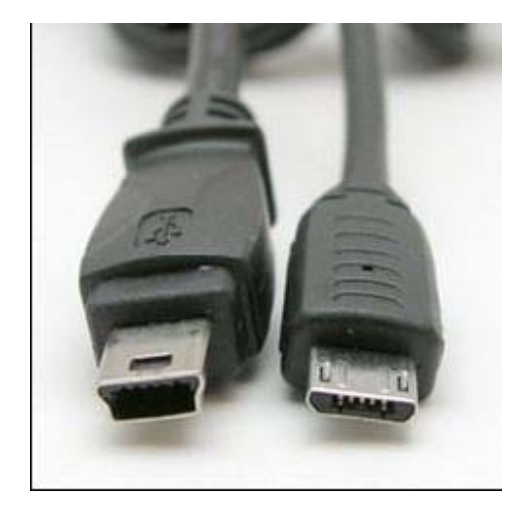

Note: The micro-usb power connector can only make *Android* system startup, and two usb hosts near 18 Pins Pins Extended Interface are not available. In addition, the SATA is also not available. If you want to start all available systems(such as Android, Lubuntu), or want to test all USB HOSTs and SATA, you need to use DC power connector.

 6. If you have a free 2.5 inch hard drive, you can put it into use on Orange Pi. Connect the SATA cable to the SATA port just on the right of HDMI. Remember to put the power cable with the 2 male 2.54mm headers into the SATA power. Then you can plug your hard drive into the other side of the SATA cable. Be careful with the connection of different color cables. (This step can be skipped)

 If all goes well, the Orange Pi will boot in a few minutes. The screen will display the OS GUI(Graphical User Interface). The first boot of a new OS can sometimes take a long time. Be patient! Subsequent boots are usually much quicker.

### Step4: Shut down your Orange Pi

 You can use the GUI to shut down the Orange Pi safely. Also you can run the command in the terminal: sudo halt or

#### sudo shutdown –h.

 This will shut down the PI safely, (just use the power key to turn off might damage the TF-cards file system). After that you can press the power key for 5 seconds to turn it off.

### If all is well ,so you can use orange pi now.

GPIO specification

Orange Pi 26-pin GPIO

Orange Pi has a 26-pin GPIO header that matches that of the Model A and Model B Raspberry Pi. Following is the Orange Pi GPIO Pinout:

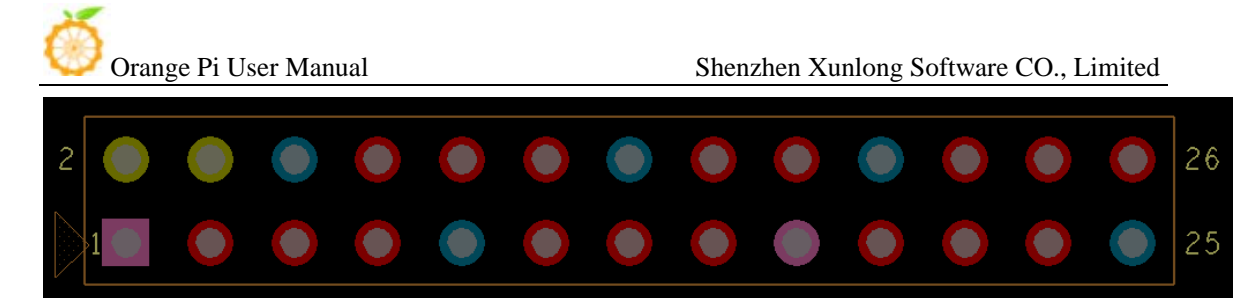

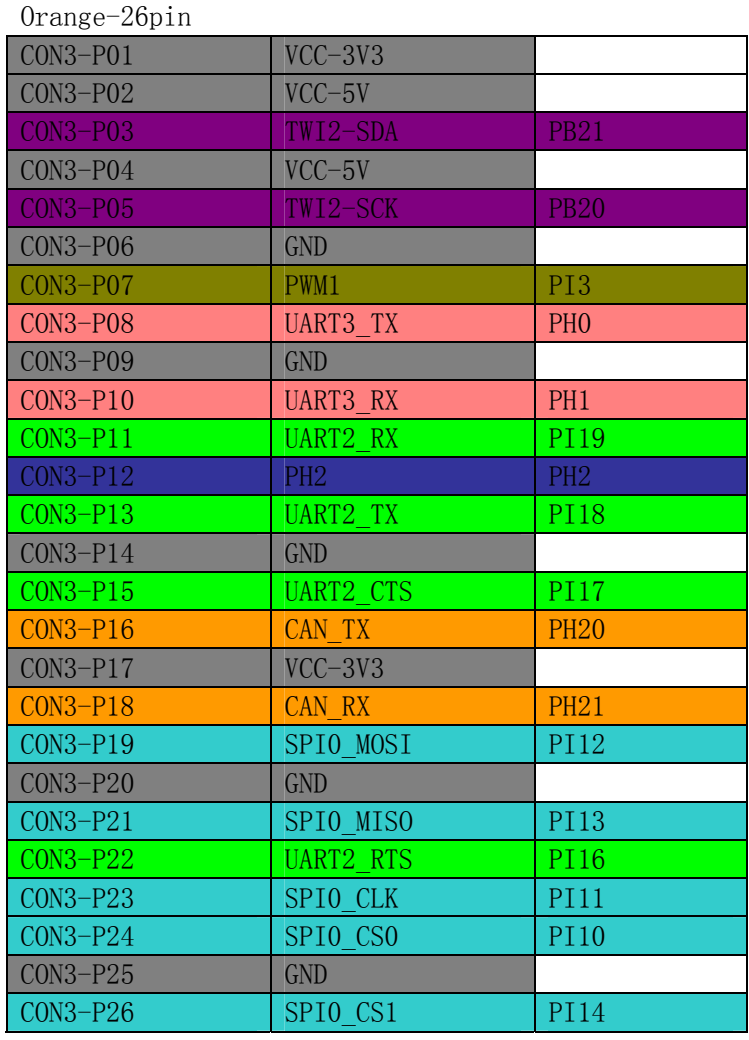

Orange Pi 18-pin GPIO

Orange Pi has a 18-pin GPIO header Following is the Orange Pi GPIO Pinout:

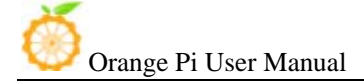

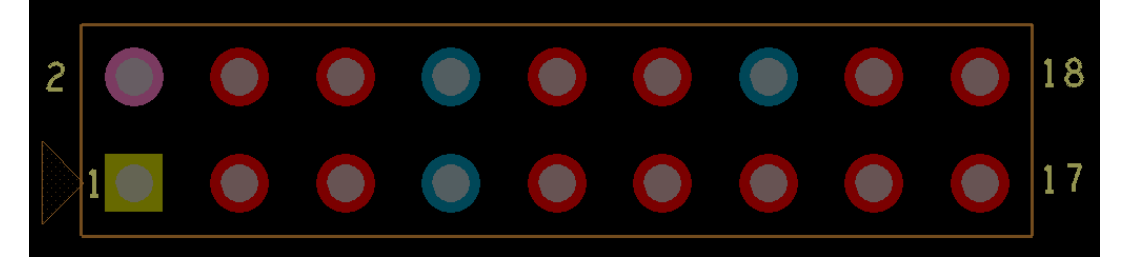

#### Orange-18pin

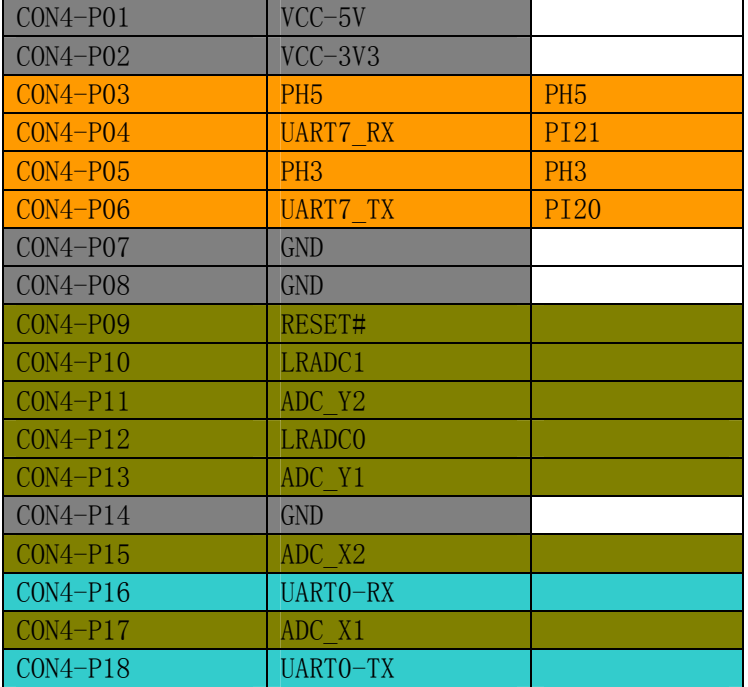

#### LVDS specification

LVDS (LCD display interface)

The LVDS Connector is a 40-pin FPC connector which can connect external LCD panel (LVDS) and touch screen

(I2C) module as well. The pin definitions of this connector are shown as below. This is marked on the Orange Pi board as "CON2″.

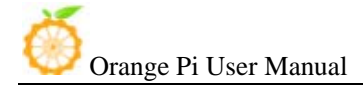

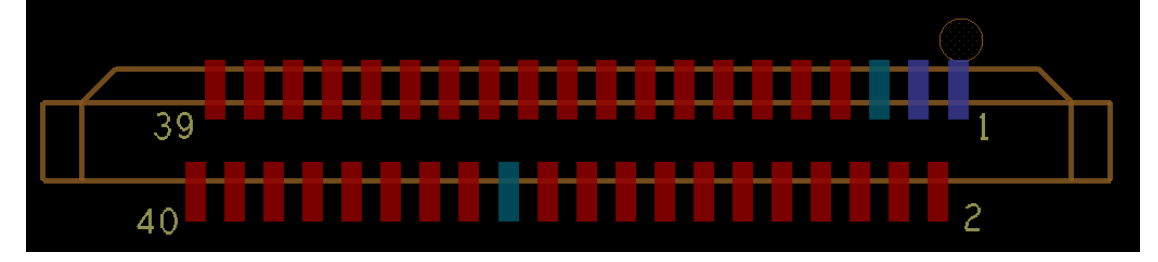

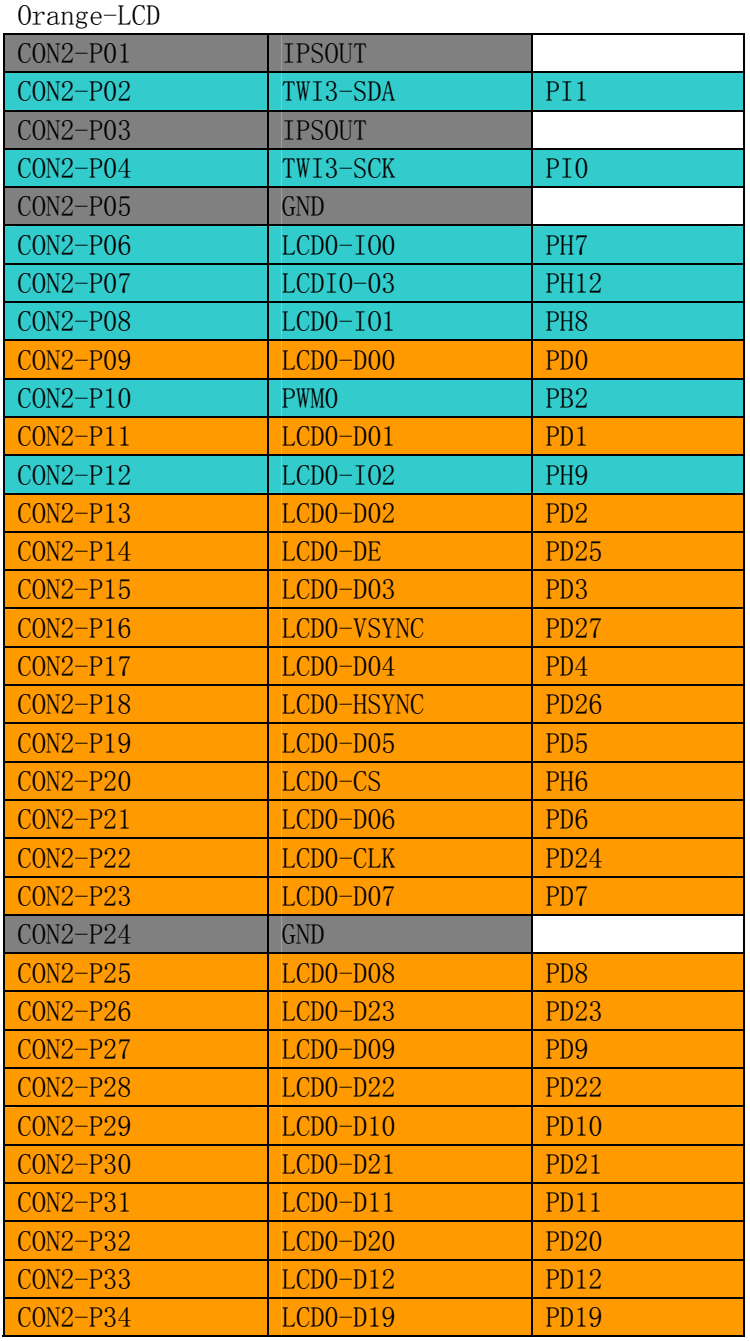

Orange Pi User Manual Shenzhen Xunlong Software CO., Limited

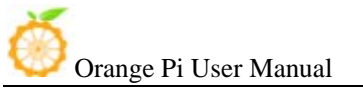

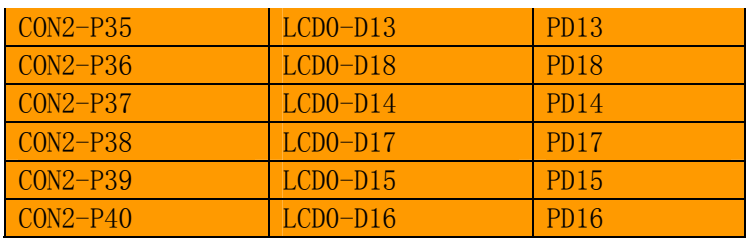

CSI Camera Connector specification:

CSI Camera Connector

The CSI Camera Connector is a 24-pin FPC connector which can connect external camera module with proper

signal pin mappings. The pin definitions of the CSI interface are shown as below. This is marked on the Orange Pi board as "CON9″.

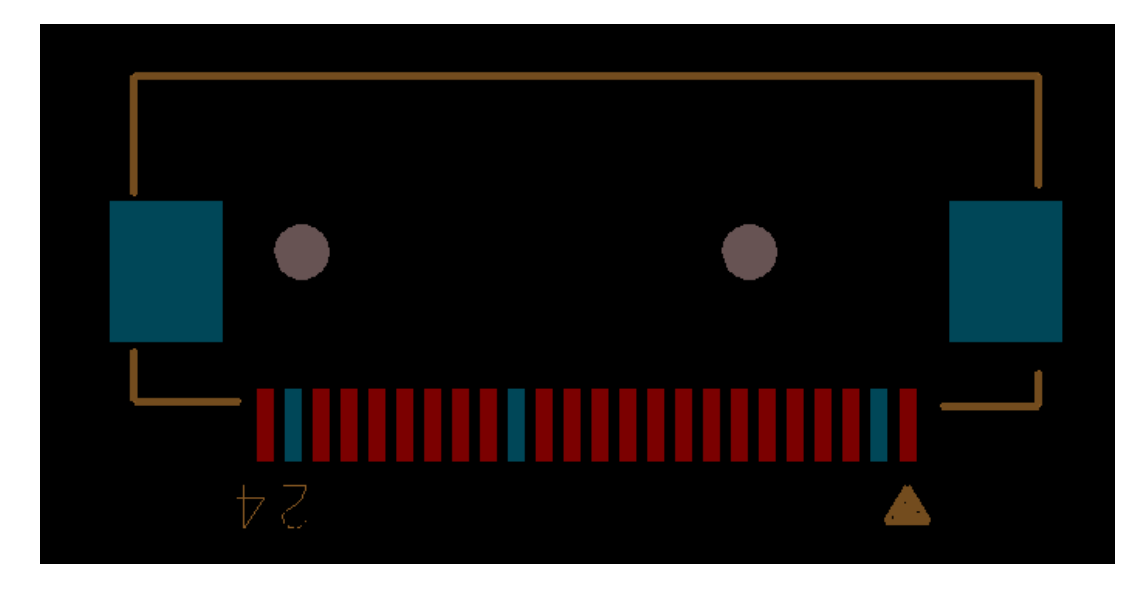

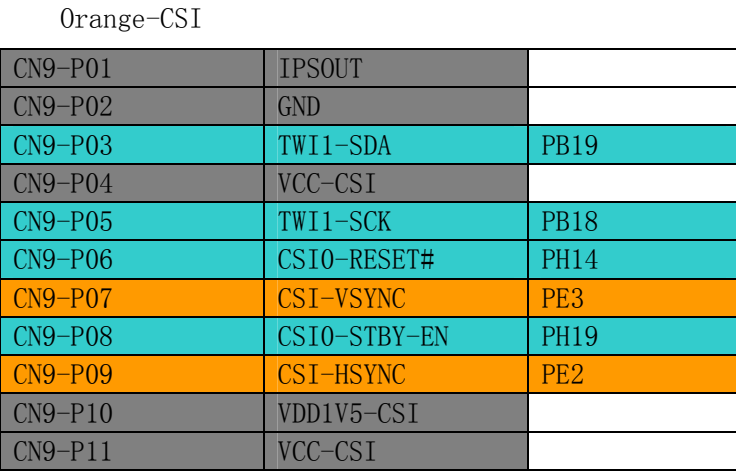

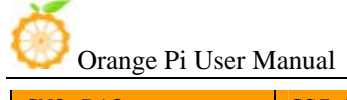

### Shenzhen Xunlong Software CO., Limited

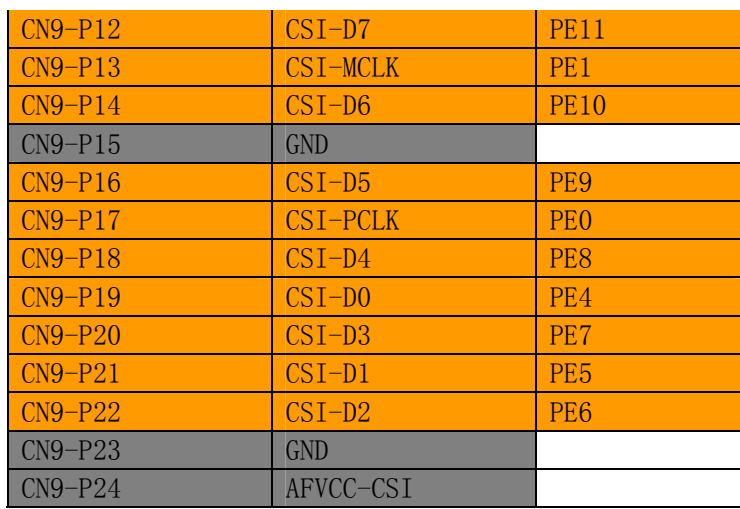